2025/08/11 12:24 1/10 7.06. Managing donors

# **Managing donors**

## What/Who is a Donor?

In mSupply, we have the idea of a 'name'. A name can be a customer, a supplier, a patient, ... or a donor.

A donor is the organisation that has either paid for, or somehow managed the supply of certain items.

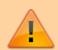

A donor *can* also be a supplier and / or a manufacturer or they can be just a donor. mSupply allows for any combination of that.

mSupply allows you to specify the donor for each incoming stock line independently of the supplier.

For example, GlobalFund might agree to supply certain malaria medicines, and then contract a supplier to deliver them to you. mSupply allows you to record this accurately, and to track and report on all the stock and transactions relating to those medicines donated by GlobalFund.

# **Using the Donor Module**

To use the donor module, you must first turn it on:

- Click drop down menu File>Preferences...
- Click the Invoice 1 tab in the left-hand list
- Check the box Allow tracking of received stock by donor

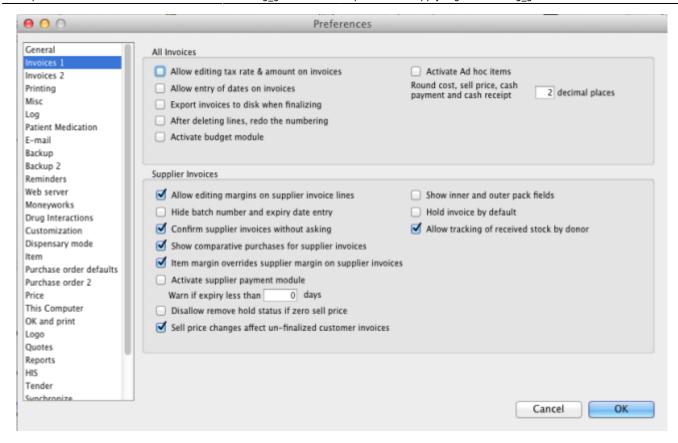

Once you have done this you can add donors and track stock by donor.

# **Adding or Editing Donors**

To add or edit a donor you should first bring up the list of donors. Do this from the Navigator:

- Go to the Suppliers tab > Show Suppliers and check the box beside Donors so that the list shows donors rather than suppliers. Click Find. This will bring up a new window showing any donors you have added
- You can edit a donor by double-clicking on it.
- You can add donors using the **New** tool bar at the top of the window. This will bring up a
  window like this:

https://docs.msupply.org.nz/ Printed on 2025/08/11 12:24

2025/08/11 12:24 3/10 7.06. Managing donors

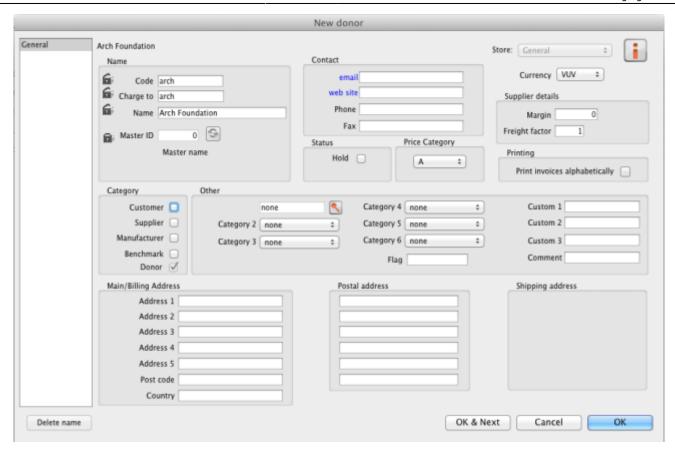

Now add your donor details and click OK.

# Track a Donor in mSupply

#### **Donors and the Purchase Order**

- Create a Purchase Order in one of the usual ways refer Ordering Items From Suppliers.
- With donor tracking turned on, the Donor field will appear in the window see below. The value you enter here will be tracked from this point on through to receipt, stock transfers and dispatch.

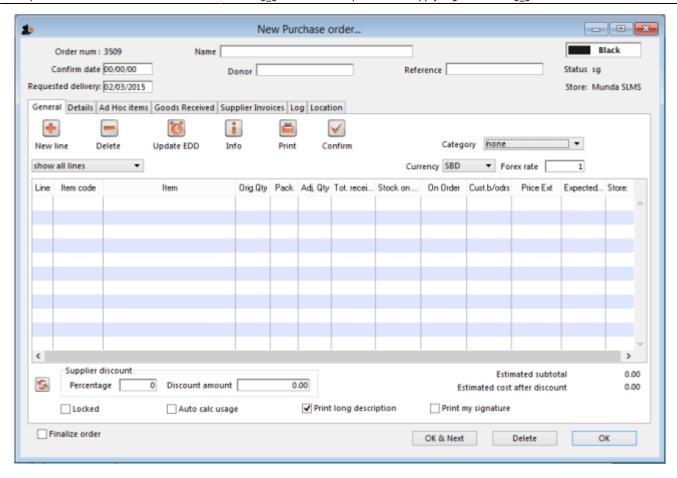

• In the **Donor** field type the first few characters of the donor name or code (or enter the wildcard character '@' in field) and press the **Tab** key on the keyboard. This opens the window below, showing the donor that match what you typed:

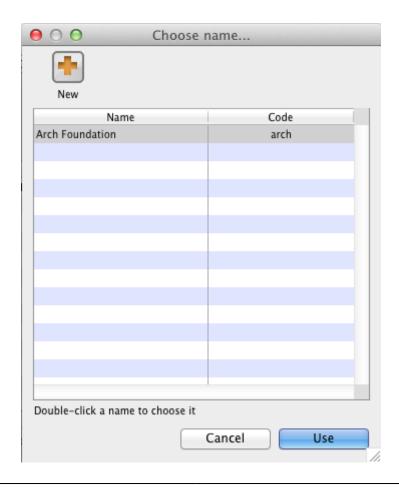

2025/08/11 12:24 5/10 7.06. Managing donors

- If your donor does not exist, you can add it at this point by clicking on the **New** button see Adding or Editing Donors above.
- Once you have selected your donor, click on the **OK** button and the donor's name will appear in the **Donor** field:

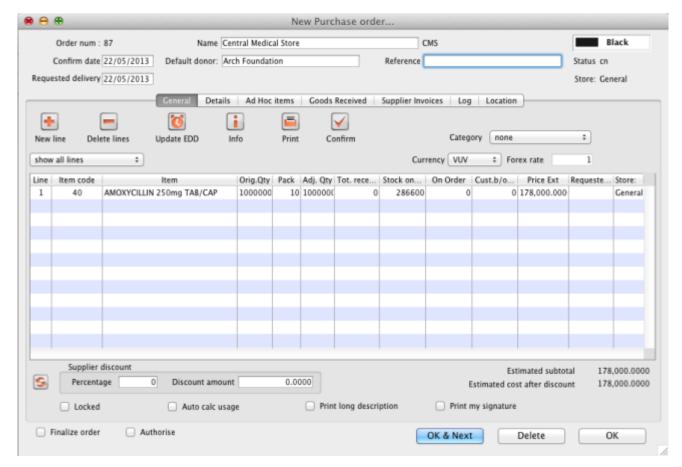

Add your Item line(s), check your order is correct and click the **Confirm** button to make the
order available for Goods Receipt in the normal way - see Ordering Items From Suppliers for
more details.

### **Donors and the Goods Receipt function**

Receive goods in the usual way - see Receiving goods (Goods Receipt function). The only difference is that the Donor's name is now present in the Donor field:

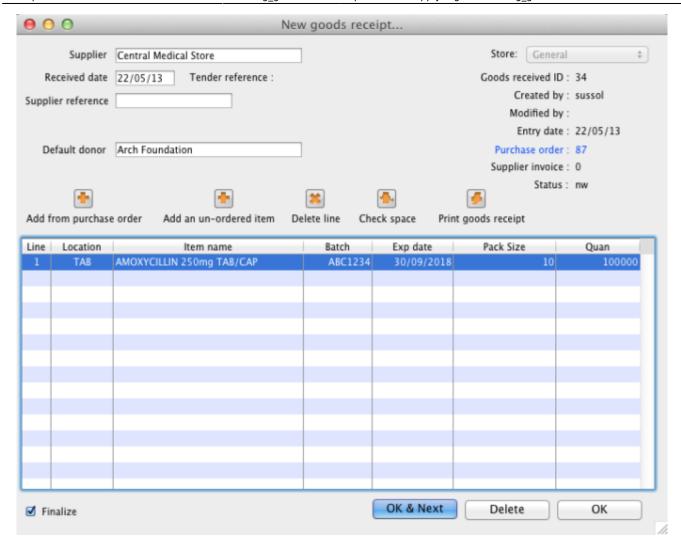

### **Donors and the Supplier Invoice**

• Clicking **Finalise** on the Goods Receipt generates the Supplier Invoice in the usual way - refer Receiving Goods - a Supplier Invoice. Note that you can see the donor identified in the Purchase Order in the **Default donor** field.

https://docs.msupply.org.nz/ Printed on 2025/08/11 12:24

2025/08/11 12:24 7/10 7.06. Managing donors

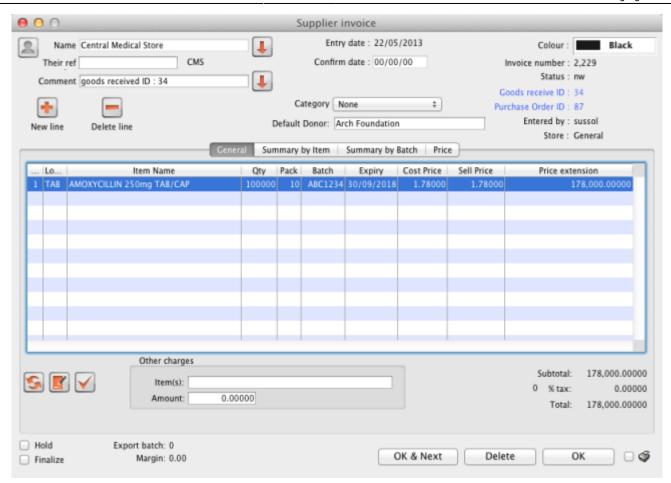

#### Default donor for each stock line

- Each stock line on a Supplier Invoice will inherit the **Default donor** from the Supplier Invoice.
- The **Default donor** can be edited.

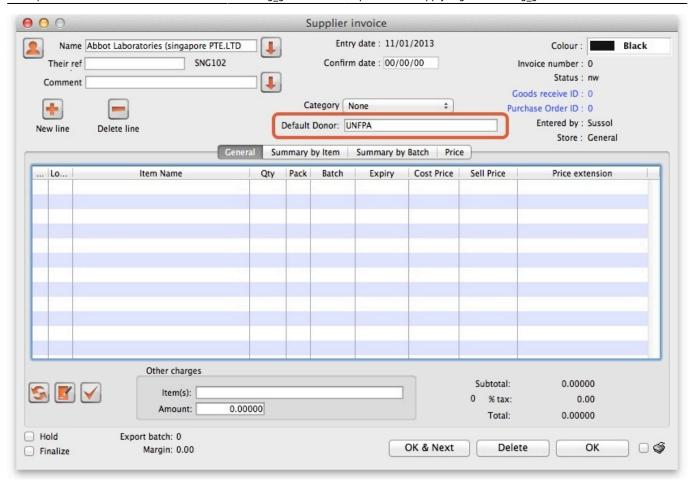

### Changing the donor for a particular stock line

 There may be circumstances when delivered stock may be from a mix of donated and nondonated, or from different donors. You can change the donor for any stock line on a supplier invoice when editing the details of the stock line (double-click on the stock line).

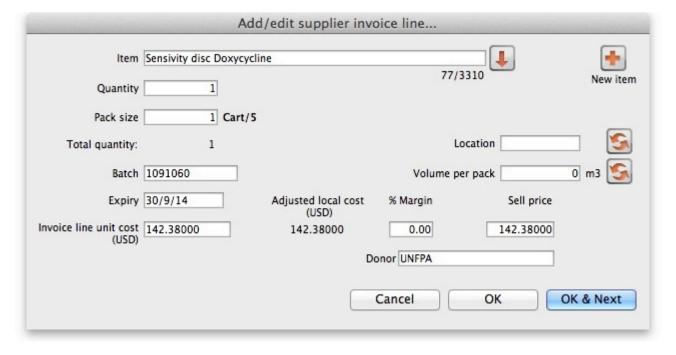

If you change the **Default donor**, you will be presented with the following options:

2025/08/11 12:24 9/10 7.06. Managing donors

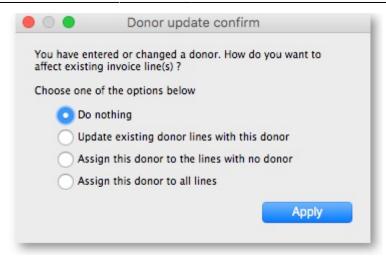

- "Do nothing": The change will have no effect on existing invoice line(s).
- "Update existing donor lines with this donor": existing donor lines will be updated to match the newly selected donor.
- "Assign this donor to the lines with no donor": lines with no donor selected will be updated with the newly selected donor.
- "Assign this donor to all lines": all lines will be updated with the newly selected donor.

#### **Donors and the Customer Invoice**

Customer Invoices, including stock transfers for donated goods are created in the usual way - refer Issuing Goods to a Customer (Customer Invoices).

• They key thing to note is that when selecting from the stock lines to add to the Customer Invoice, the donated stock lines can be distinguished from the other stock lines by the donor name in the **Donor** column - see below:

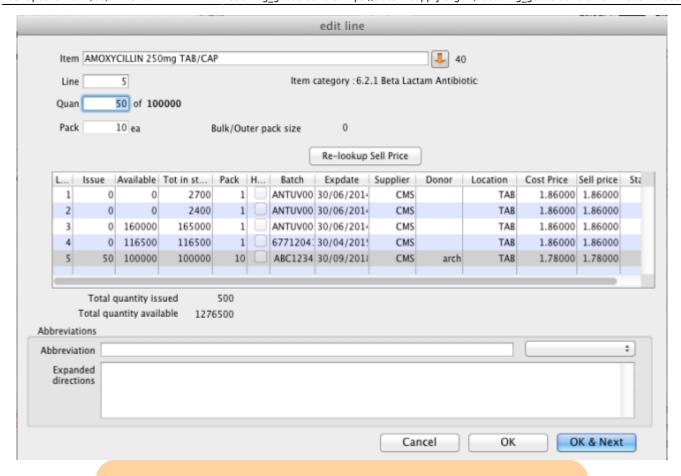

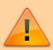

mSupply will still suggest a stock line according to its selection criteria (primarily, FEFO). You will need to manually select the donated stock line if it is not the first expiring!

Previous: Outstanding Purchase Order Next: Issuing goods

From:

https://docs.msupply.org.nz/ - mSupply documentation wiki

Permanent link:

https://docs.msupply.org.nz/receiving\_goods:donors?rev=1505229655

Last update: 2017/09/12 15:20

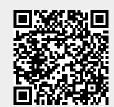